# TUTO BDNF

BDnF est une application qui permet de réaliser des BDs, des romans graphiques ou tout autre récit mêlant illustration et texte. Dans le cadre d'un projet pédagogique, vous allez devoir utiliser cette application. Voici ci-dessous un petit guide d'utilisation afin de vous familiariser avec BDNF !

Cette application est disponible gratuitement sur ordinateur, tablette et dans une forme simplifiée sur mobile. Si vous voulez pouvoir vous en servir chez vous, à la maison, il suffit de la télécharger sur le site BDNF, la fabrique à BD :

## <https://bdnf.bnf.fr/index.html>

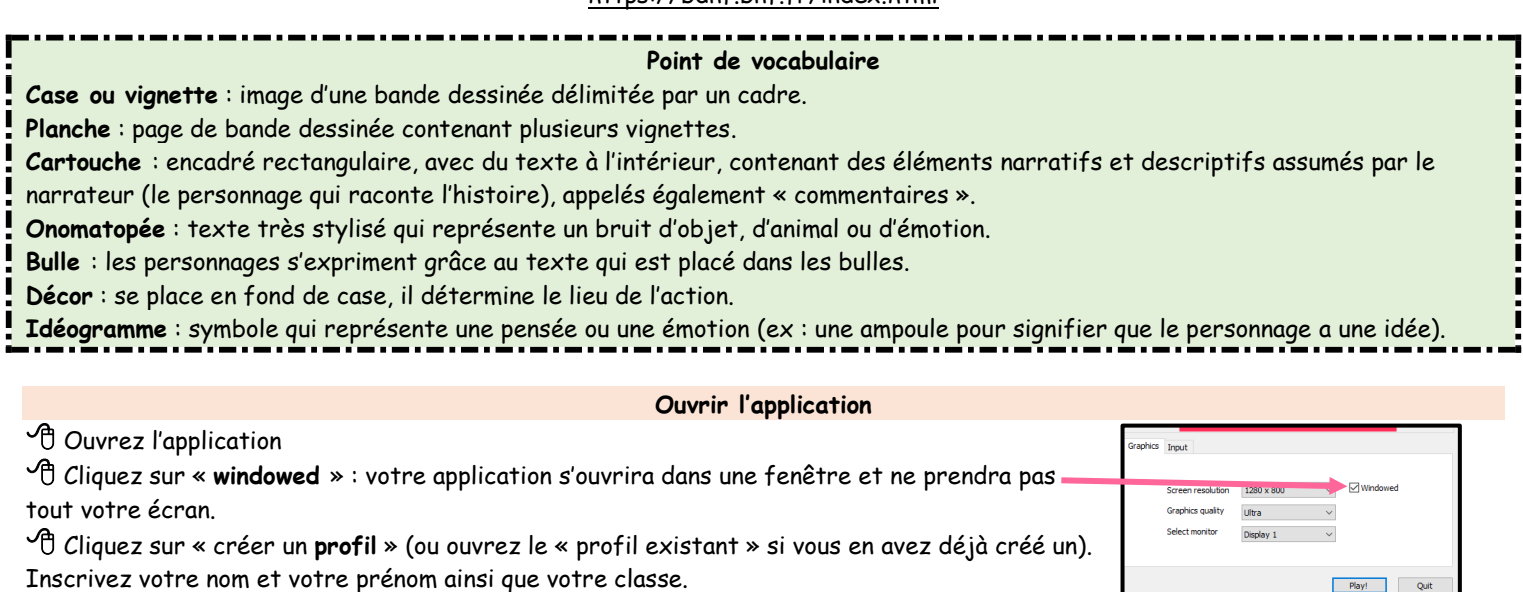

#### **Créer un projet**

**Créer une BD** 

➢ Cliquez sur « nouveau **projet** ». Si vous avez déjà commencé un projet, celui-ci apparaîtra. Vous pourrez le continuer en cliquant dessus.

➢ Donnez un nom à votre projet : soyez explicite afin de le retrouver facilement. ➢ Choisissez ensuite la forme de votre bande dessinée : vous avez le choix

entre : -1 à 4 cases\* pour un petit projet

- une planche\*

- du sur-mesure

#### **Concevoir son projet**

Au préalable, il faudra avoir **réfléchi à votre projet** et réalisé, sur papier, la trame et le déroulé de votre bande dessinée. Vous devrez en effet avoir une idée précise du message que vous voulez faire passer. Pour cela vous devrez :

- avoir établi les étapes de votre histoire avec une trame narrative

- avoir choisi les personnages présents dans chaque vignette, élaboré leur dialogue, pensé leur personnalité et leurs émotions - avoir imaginé un décor

## **Mettre en route son projet**

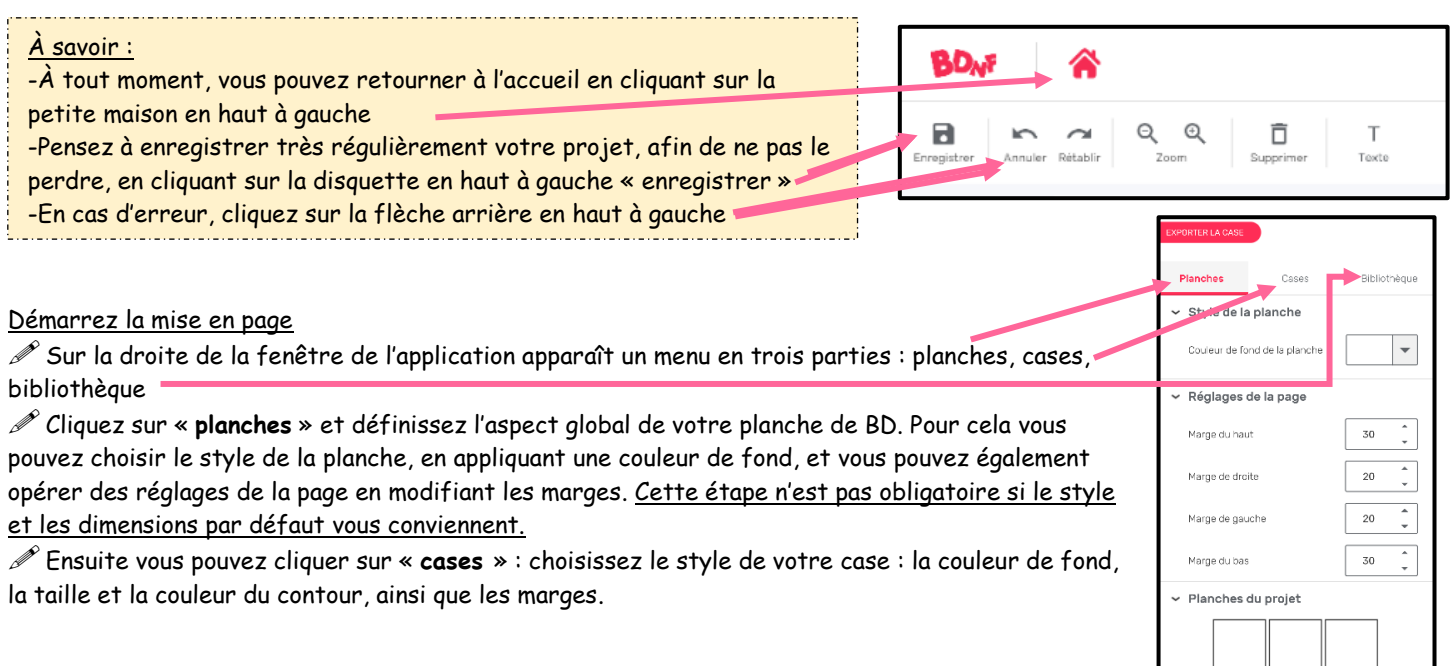

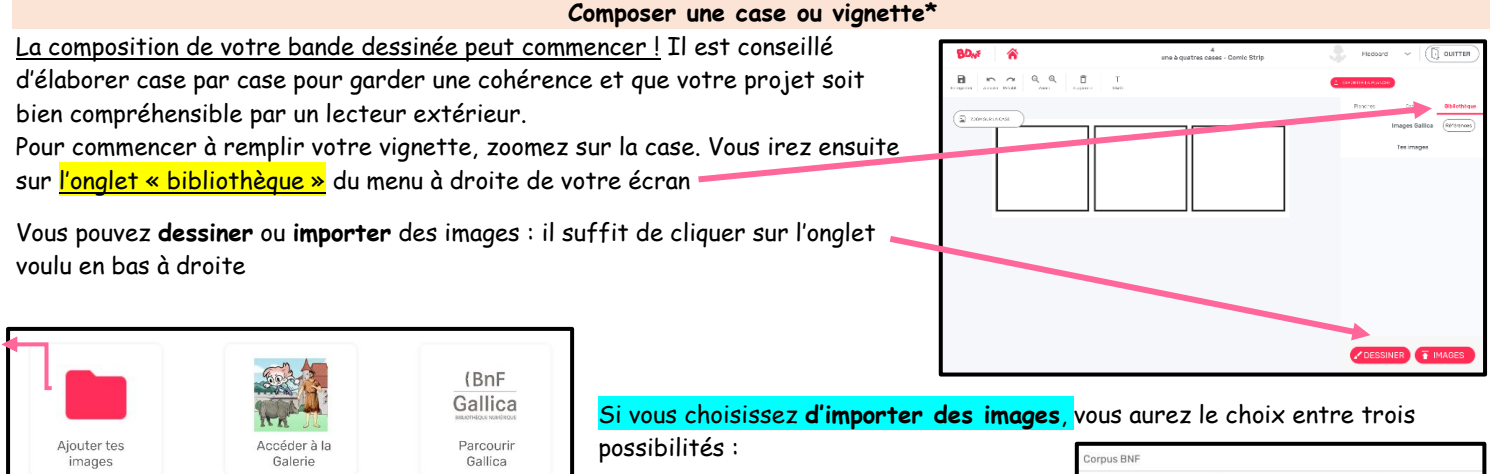

**1/** ajouter vos **propres images libres de droit** que vous aurez sélectionnées sur le web. Il faut les télécharger, les stocker dans un dossier puis noter leur source dans un fichier.

**2/** accéder à la **galerie BDNF** qui vous propose un ensemble de *décors\*, personnages, bulles\*, idéogrammes\* et onomatopées*

**3/** ouvrir la **galerie « Gallica »** : en réalisant une recherche, vous pourrez accéder à une multitude d'images libres de droit dans le catalogue de la BNF (Bibliothèque nationale de France).

> Quel que soit votre choix, il vous suffira de sélectionner l'image et cliquez sur « **importer la sélection** ». Celle-ci viendra alors s'enregistrer dans votre projet et s'affichera dans le menu à droite de votre écran.

Pour insérer votre image dans votre vignette, il suffit de la faire glisser avec votre souris

Pendant ce temps<br>Au lac...

# **Chaque image peut être modifiée**.

Une fois qu'elle a été importée dans votre projet et que vous y avez accès, un petit pinceau apparaît lorsque vous cliquez sur votre image. Cliquez sur le pinceau, une nouvelle page s'ouvre : vous aurez alors accès à des outils qui vous permettront de modifier l'image.

Vous pourrez gommer des éléments, en rajouter grâce au pinceau, colorier grâce au pot de peinture et à la pipette, et enfin isoler certains éléments grâce à la baguette magique (vous pouvez choisir les caractéristiques de votre outil et modifier leur taille et leur couleur).

**Si vous choisissez de dessiner** : il suffit de cliquer sur l'onglet « dessiner » en bas à droite de votre écran. Une nouvelle page s'ouvrira : il faudra donner un nom à votre image. Vous pourrez alors composer votre dessin avec les outils proposés : pinceau, gomme, pot de peinture, pipette, baguette magique, etc.

### **Les éléments qui composent une vignette :**

Pour chacune de vos vignettes, vous pouvez insérer :

➢ un **décor** : soit un fond coloré que vous aurez choisi dans l'onglet « cases », soit une image que vous aurez importée depuis l'onglet « bibliothèque ».

➢ un ou des **personnages**, que vous pouvez importer depuis la

« bibliothèque ». Cela peut être le personnage principal de votre bande dessinée ou un narrateur extérieur.

➢ une **cartouche**\*qui vous permettra d'apporter des éléments de

narration (contexte, date, situation, explications…)

➢ des **bulles**, dans lesquelles vous insérez du texte pour faire parler vos personnages

➢ des **idéogrammes** ou **accessoires**, pour appuyer une action ou faciliter

la compréhension d'une scène

➢ des **onomatopées** pour accentuer une émotion

Pour jouer avec la superposition des personnages, du texte et du décor, servez-vous des icônes situées en haut de votre écran : en sélectionnant vos éléments, vous pourrez choisir lesquels s'affichent en arrière-plan ou au premier plan.

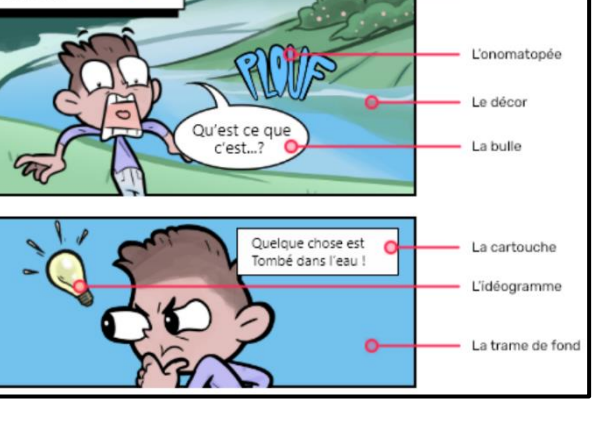

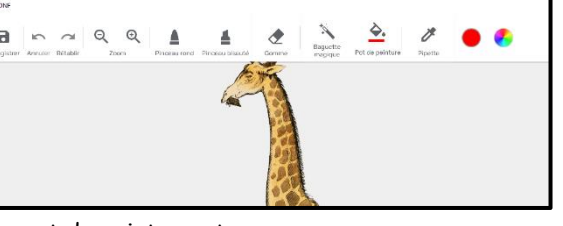

Importer des éléments depuis Gallica **Q** Rechercher une image

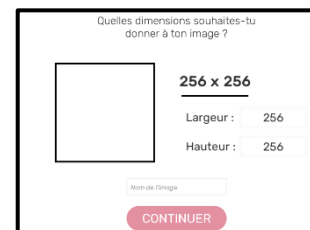

Le récitatif

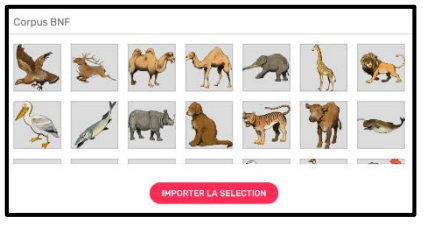